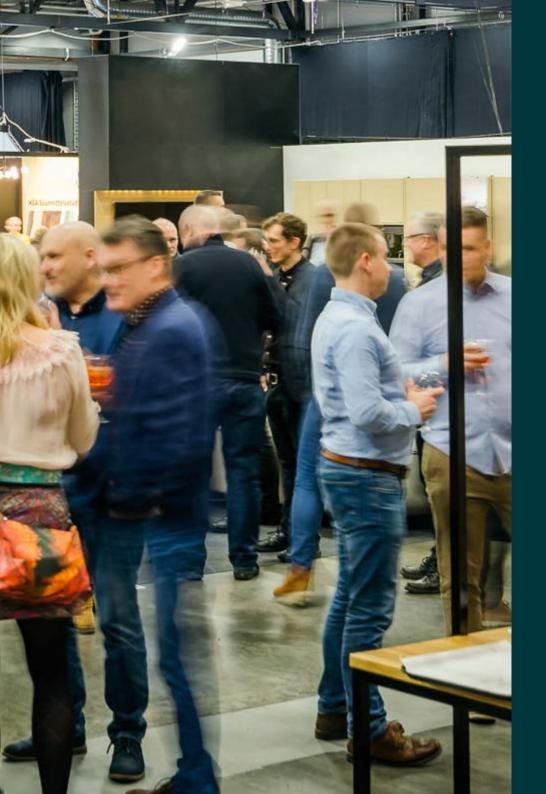

# PAVILJONKI Exhibitor App

User guide

Paviljonki Exhibitor App brings our services for exhibitors onto your mobile device. With the app, you can scan and save information about your visitors in real time. The app is available for iPhone (iOS) and Android devices and you can find and download it from App Store and Google Play with the search "Paviljonki Exhibitor App".

#### With Paviljonki Exhibitor App you can:

- log into your exhibitor service account
- view your exhibitor information and personal codes
- · create and send passes to your staff
- view your invited guests and get info about thei visit
- · scan and save information about your visitors in real time

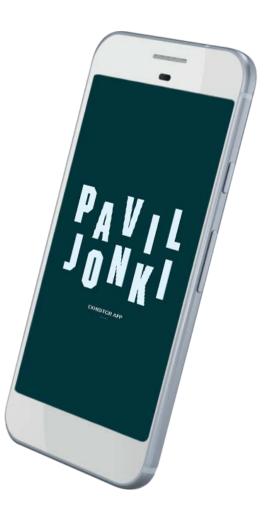

### LOGGING IN

Open the app, select an event and log in with the exhibitor ID. The IDs are the same as those used for the Exhibitor Portal. You can sign in to multiple devices with the same ID. Click "Muista minut" to stay logged in.

#### NOTE!

Please be sure to allow the app to use the camera. This will enable you to scan the information of visitors to your stand in real time in an electronic format. You can re-enable the phone settings if you deny it the first time.

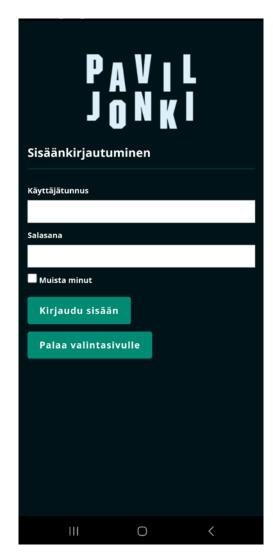

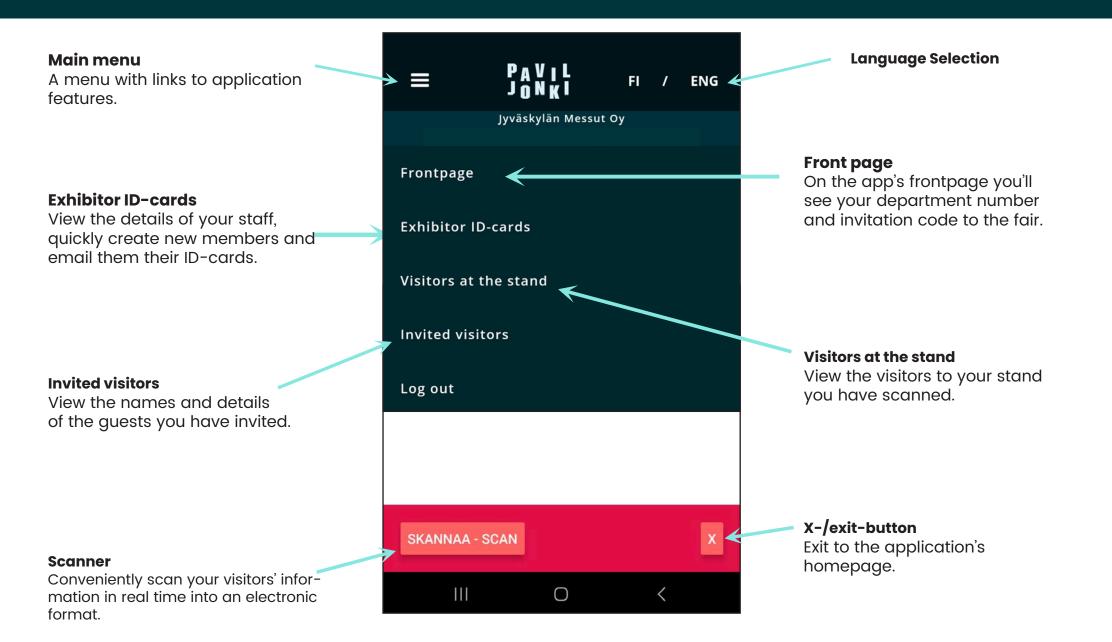

### SCANNING

By clicking the **Scan** -button, the application starts the phone's camera. By clicking on the visitor ID-card, the app reads the QR code and retrieves the visitor information to the app. You can enter your own notes in the red area, for example a note to call, make an appointment or request a quote. You can edit the comment later.

#### NOTE!

Finally, click on **Add Person** to store the visitor information to your company's exhibitor page and the application. On the app, you can view the information by clicking the **Visited the stand** option in the menu.

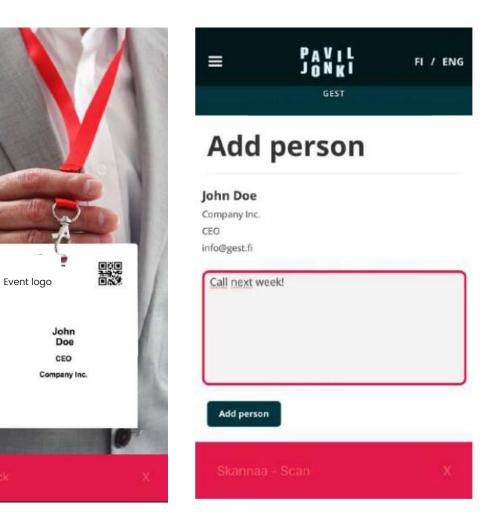